# **Säsongsansökan- manual**

#### **Logga in**

- **1.** Föreningsansvarige loggar in i IBGO
- **2.** Gå till menyn och välj "Sök/Boka" sedan fliken "Säsongsansökan"
- **3.** En lista över alla ansökningsomgångar som ni är inbjuden till visas. Listan innehåller namn, datum för ansökningsomgången som om säsongen är aktiv att ansöka.

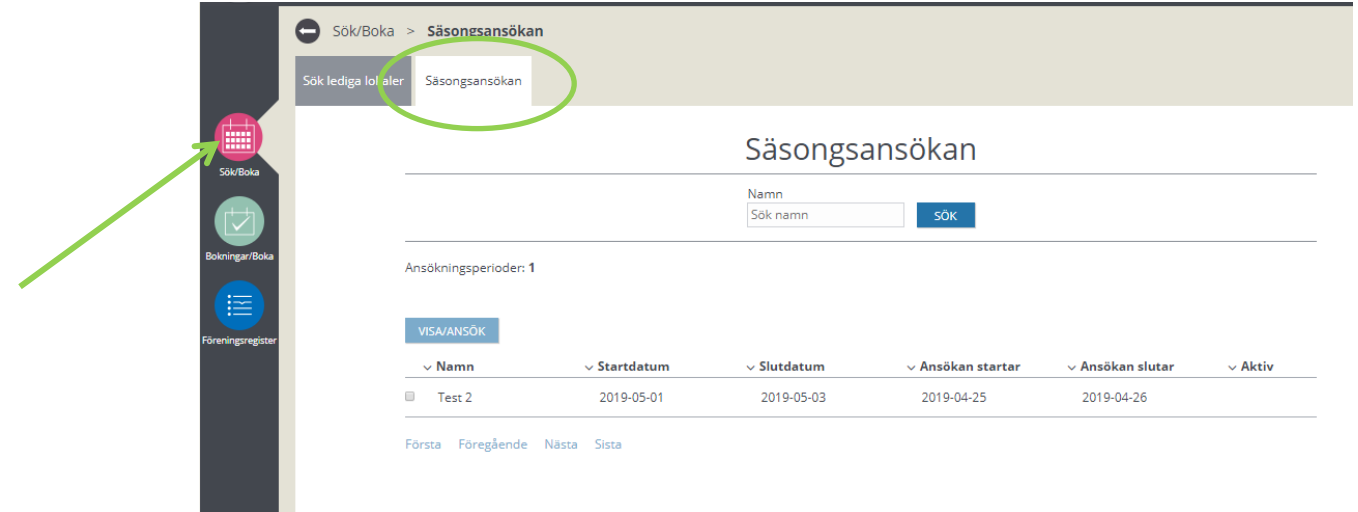

**4.** Markera en aktiv ansökningsomgång samt klicka på "Visa/ansök" Sidan som visas innehåller två menyer "Översikt ansökningar" och "Bokningar att återansöka"

## **Återansöka tider från föregående period**

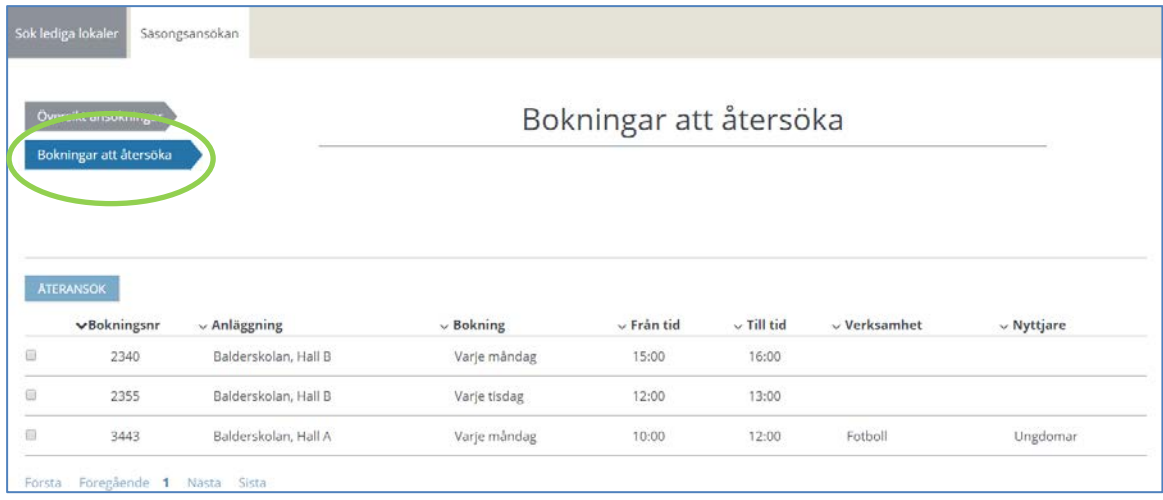

1. En lista över era möjliga bokningar att återansöka för aktuella anläggningar visas. **OBS!** Om ni inte hade några bokningar under föregående period visas ingenting. Gå iså fall vidare i denna manual till rubriken "ansök om fler/nya tider".

- 2. Listan innehåller bokningsnummer, objekt, veckodag, tid, aktivitet, nyttjare. Det går att sortera på rubrikerna i listan. Markera den bokning som ska återansökas för den nya säsongen. (Det går enbart att välja en bokning i taget för återsökning)
- 3. Klicka på **Återansök**

Ett formulär visar vald bokning. Ni kan ändra datum, tid, aktivitet, nyttjare. Ni kan även registrera kontaktuppgifter för ledaren för den nya bokningen. Formuläret visar även det aktuella objektets öppettider för information.

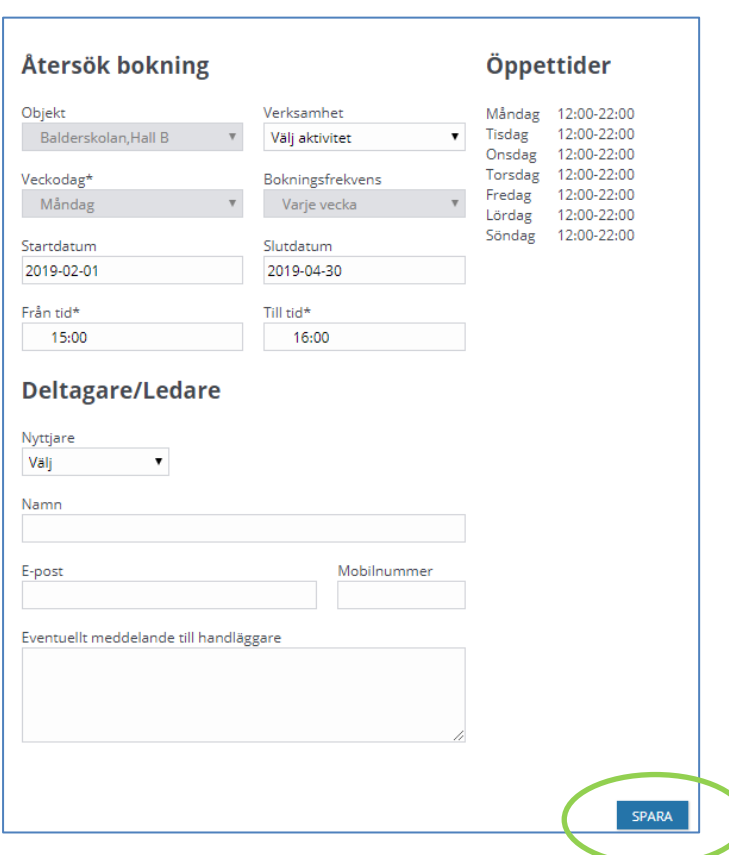

4. Välj **Spara**. Den återsökta bokningen läggs i listan under menyn "Översikt Ansökningar" *t*illsammans med eventuellt andra återsökta bokningar eller helt nya ansökningar

Om ni inte vill göra några tillägg med fler/nya tider så hoppa till rubriken "Skicka in ansökan"

### **Ansök om fler/nya tider**

- **1.** Gå till "Översikt ansökningar"
- **2.** Klicka på "Skapa"

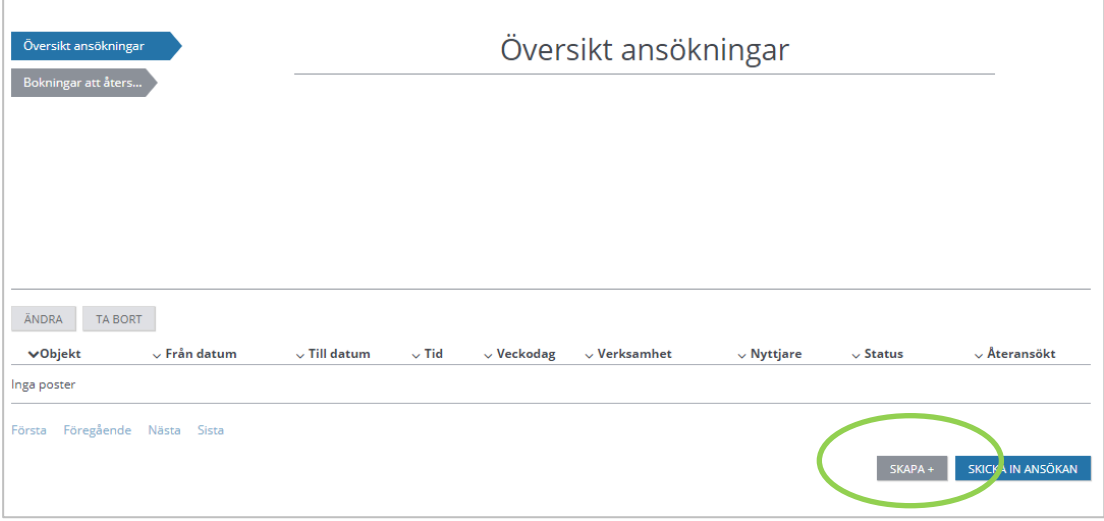

#### **3.** Följande ansökningsformulär visas

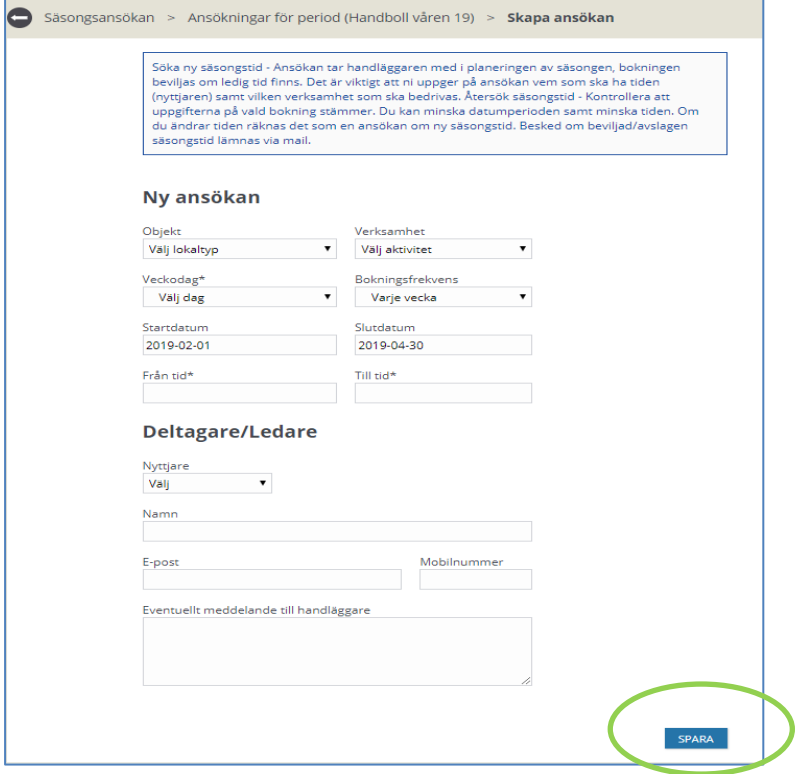

Fyll i fälten:

- *Objekt* Klicka på pilen i slutet av fältet, en lista över tillgängliga objekt visas. Välj önskat objekt
- *Aktivitet* Klicka på pilen i slutet av fältet, en lista med aktuella aktiviteter visas. Välj önskad aktivitet
- Veckodag Klicka på pilen i slutet av fältet, en lista med veckodagar visas. Välj önskad veckodag
- *Från datum*  Ansökningsomgångens första datum visas. Klicka för en kalender Välj önskat från datum inom ansökningsomgången från kalender
- *Till datum*  Ansökningsomgångens sista datum visas. Klicka för en kalender Välj önskat till datum inom ansökningsomgången från kalender
- *Från tid*  Klicka i fältet för att få upp en tidslista över objektets öppettider Välj önskad tid inom objektets öppettid
- *Till tid*  Klicka i fältet för att få upp en tidslista över objektets öppettider Välj önskad tid inom objektets öppettid
- *Bokningsfrekvens*. Antal veckor mellan tillfällena.
- *Nyttjare*  Klicka på pilen i slutet av fältet, en lista över nyttjare visas Välj önskad nyttjare (träning ungdom/junior eller träning senior)
- Uppgifter om ledaren som ska ansvara för aktuell bokning om det är klart annars kan detta fält kompletteras senare
- *Meddelande* här ska ni ange vilket lag som tiden söks för ex. P07, damjun …
- **4.** Välj "Spara", den nya ansökan läggs till i listan.

Upprepa samma moment om ni vill söka flera tider eller för flera lag. Ansökningarna behöver inte göras i ett svep utan ni kan logga ut och fortsätta en annan dag. Gå sedan vidare till "Skicka in ansökningar till handläggning" när ni är klar.

### **Skicka in ansökningar till handläggning**

När ni lagt in era önskemål ska ansökan skickas in

- **1.** Välj meny Sök/Boka samt fliken Säsongsansökan
- **2.** Välj den aktuella säsongen
- **3.** Klicka på Visa/Ansök

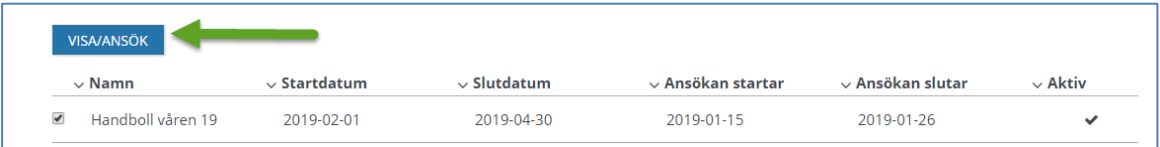

**4.** Välj menyn "Översikt ansökningar". En lista över era önskemål för ansökningsomgången visas. Statusen på respektive tillfälle visas till höger i listan. Statusen indikerar om ansökan är *inskickad* eller enbart *tillagd* i listan (tillagd innebär att ansöka ännu inte är inskickad)

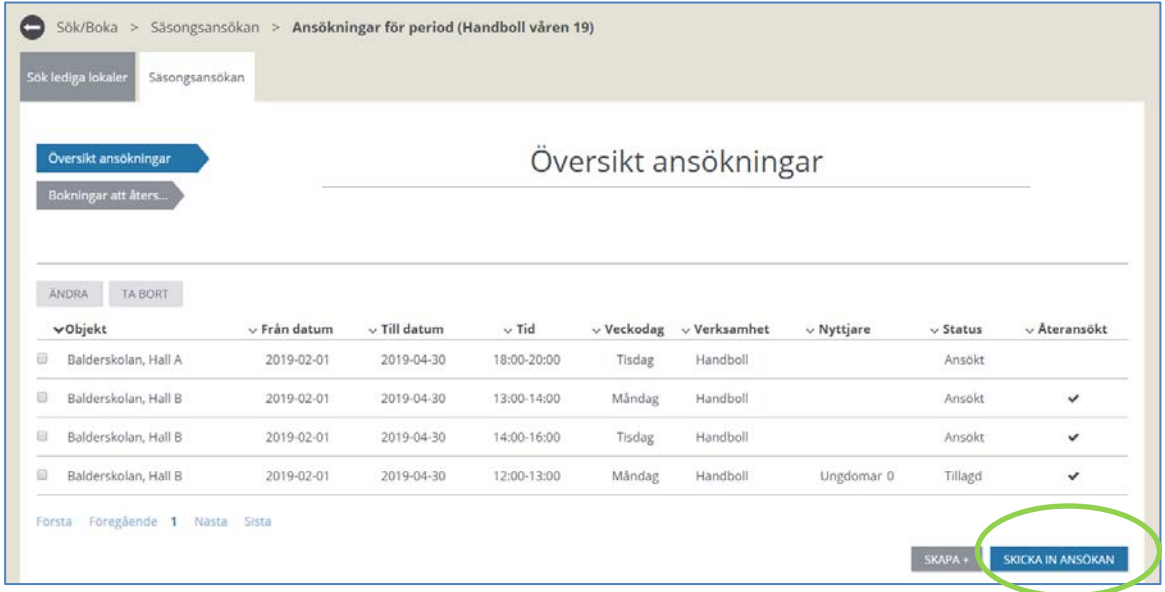

När allt är klart markera och välj "Skicka in ansökan". Ansökningarna i listan skickas in för handläggning.

Ansökningsomgången är inte låst efter man har skickat in utan man kan skicka in ytterligare ansökningar till aktuell ansökningsomgång så länge omgången är öppen.

Ytterligare funktioner för listan:

- **Ändra** ansökan så länge man inte har skickat in och ansökningsperioden är öppen kan man ändra sin ansökan.
- **Ta bort** ansökan så länge som ansökningsperioden är öppen går det att radera ansökningar, både de som är och de som inte är insända till handläggning

### **Tilldelning av tider**

Så länge en ansökningsomgång är i planeringsstadiet kan föreningsansvarig enbart se vad man har ansökt.

När ansökningsomgången är färdig får föreningsansvarig ett mail som innehåller information om att ansökningsomgången är klar och ni kan se vilka ansökningar som blev godkända, vilka som blev ändrade samt vilka som fick avslag.

- 1. Logga in
- 2. Välj menyval Säsongsansökan
- 3. Klicka på aktuell ansökningsomgången, en lista visar alla ansökningar samt vilka av dessa ansökningar som blev bokade, bokade med ändring samt avslogs.

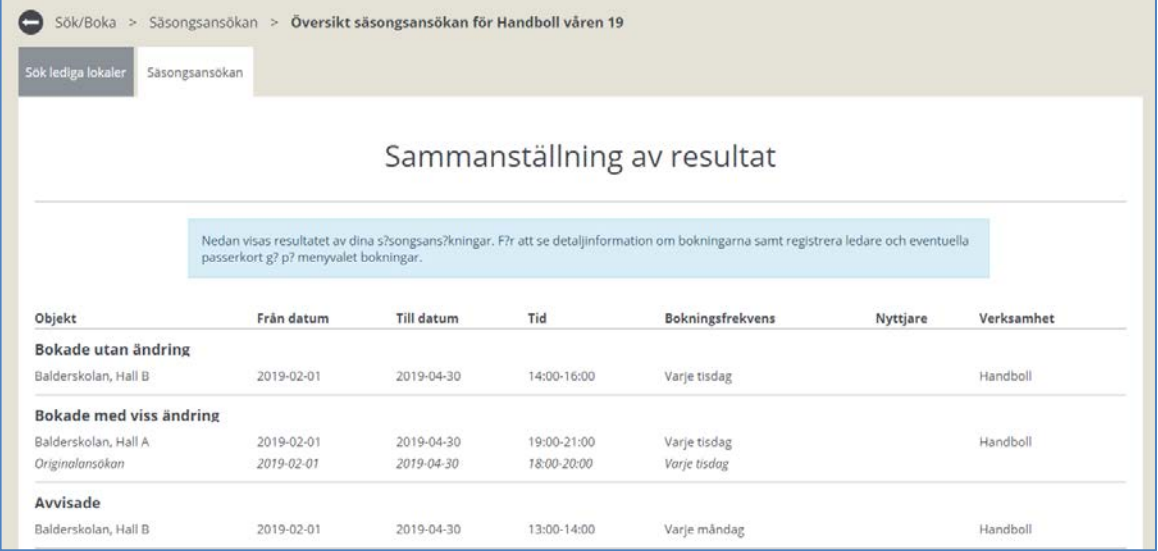

4. Välj menyvalet "Bokningslista", här måste föreningsansvarig lägga till ex. kort, ledare eller lämna tillbaka en bokad tid (avboka)